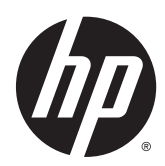

硬體參考指南

HP EliteOne 800 G2 23 吋商用個人電腦 HP EliteOne 705 G2 23 吋商用個人電腦 HP ProOne 600 G2 21 吋商用個人電腦 HP ProOne 400 G2 20 吋商用個人電腦

#### © Copyright 2015 HP Development

Company, L.P. 本文件所含資訊如有變 更,恕不另行通知。

Windows 是 Microsoft Corporation 在美 國和/或其他國家/地區的商標或註冊商 標。

HP 產品與服務的保固僅列於隨產品及 服務所附的明確保固聲明中。本文件的 任何部分都不應構成任何額外的保固。 HP 不負責本文件在技術上或編輯上的 錯誤或疏失。

本文件包含的專屬資訊受到著作權法所 保護。未經 HP Development Company 書面同意,不得複印、複製本文件的任 何部分,或將本文件的任何部分翻譯成 其他語言。

第一版:2015 年 6 月

文件編號:822874-AB1

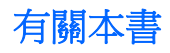

本指南提供升級此電腦機型的基本資訊。

警告!以此方式標示的文字代表若不依照指示方法操作,可能會導致人身傷害或喪失生命。

注意:以此方式標示的文字代表若不依照指示方法操作,可能會導致設備損壞或資料遺失。

学 附註:以此方式強調之文字提供重要的補充資訊。

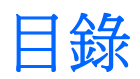

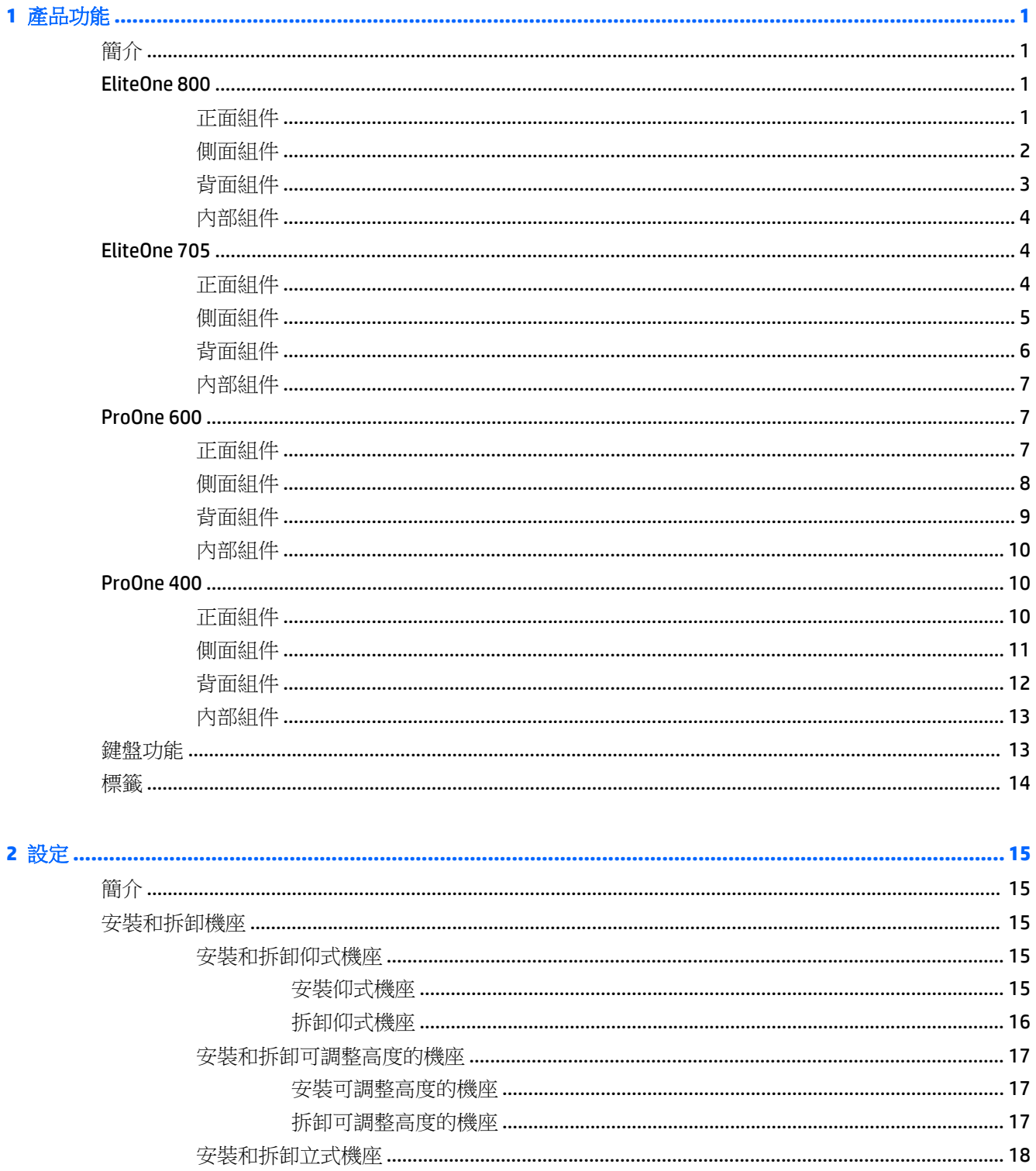

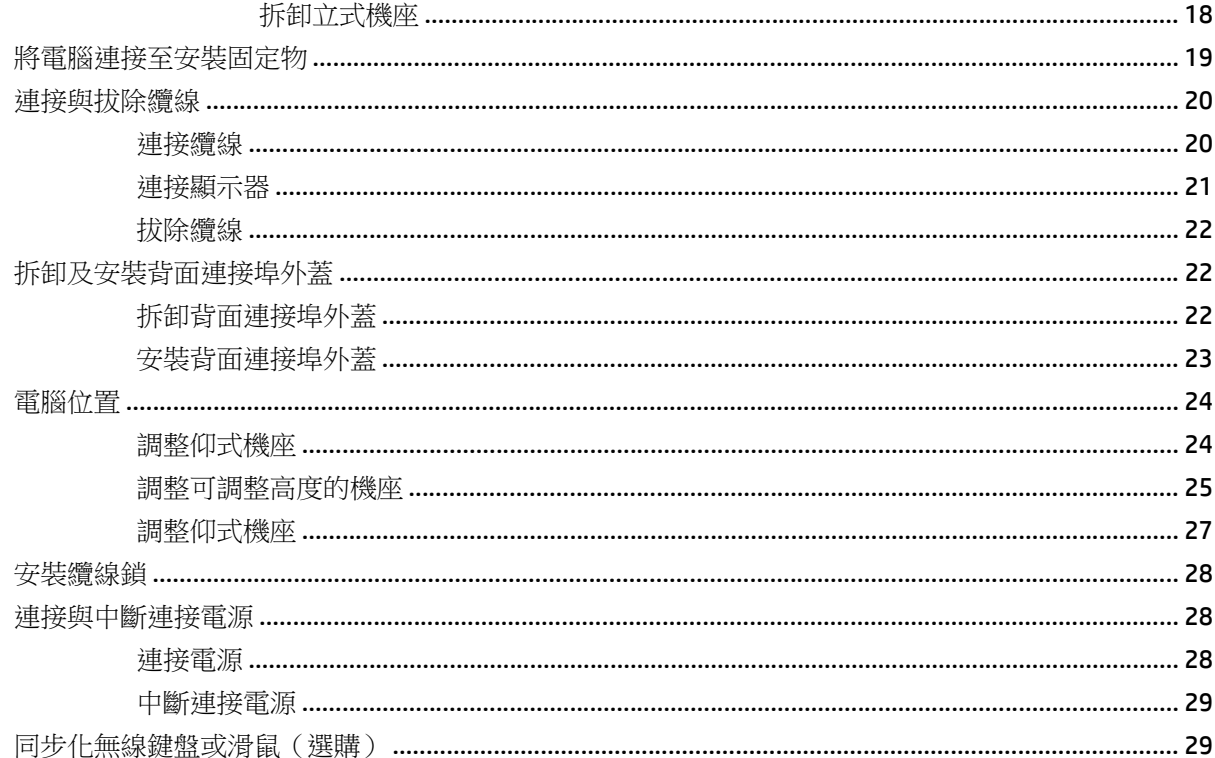

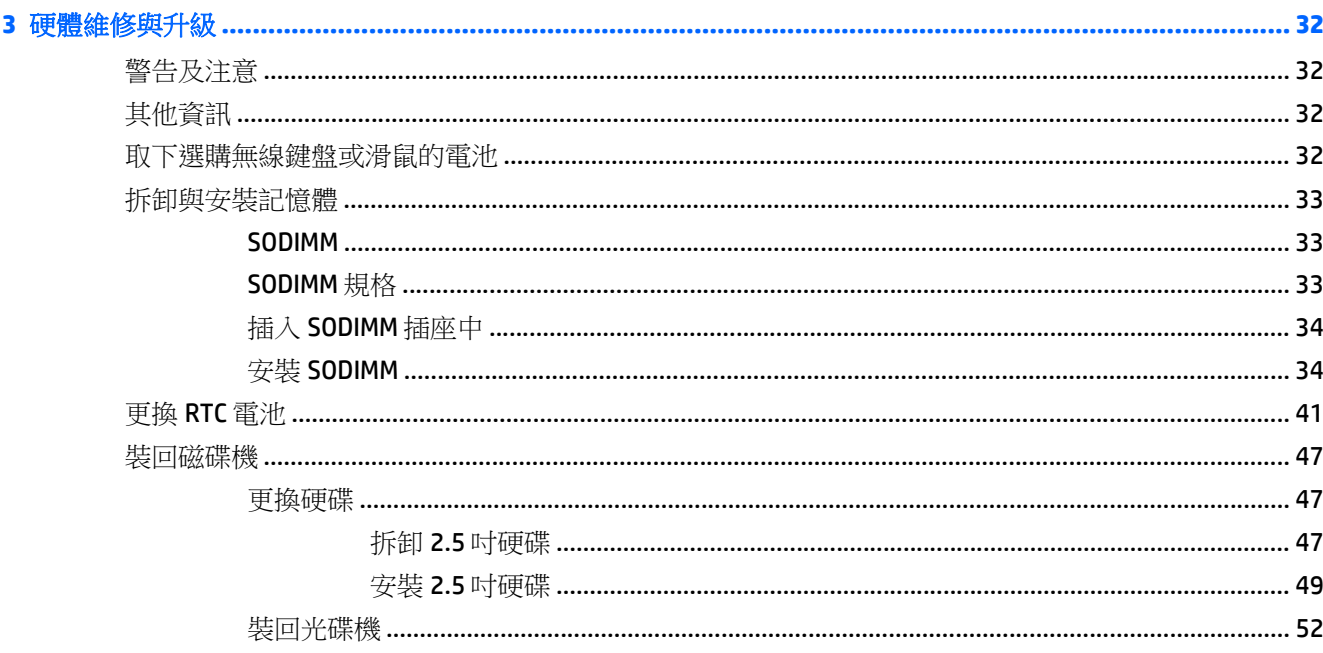

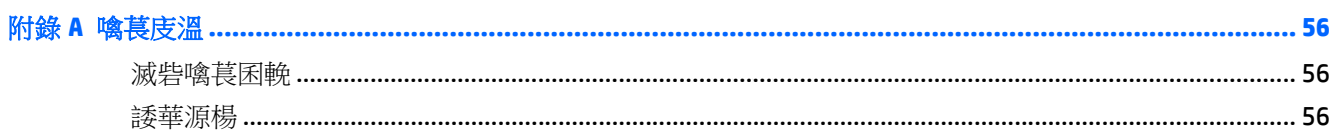

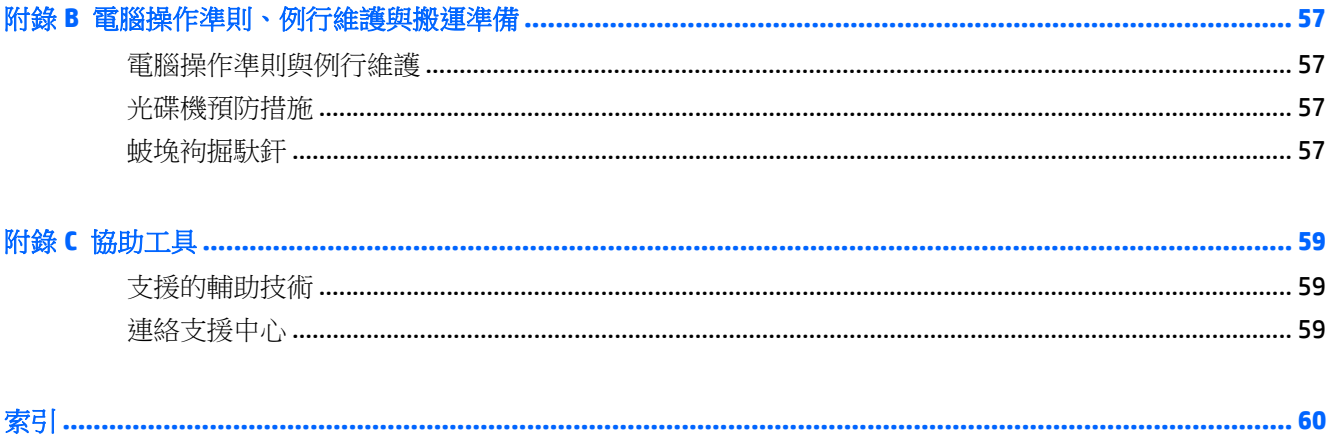

# <span id="page-8-0"></span>**1** 產品功能

# 簡介

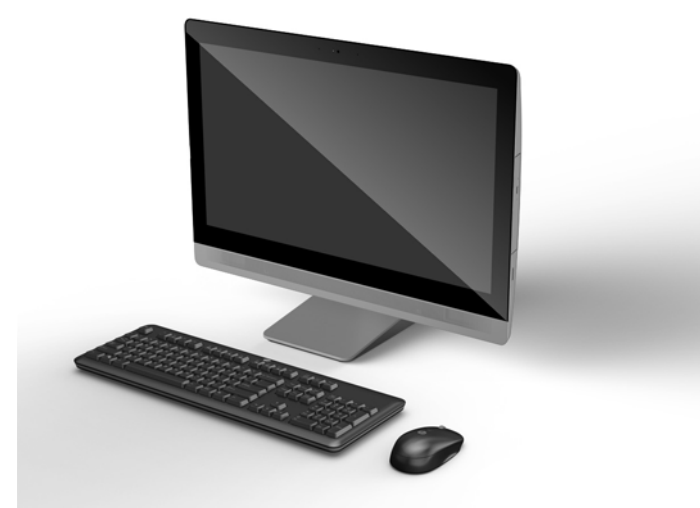

 $\overleftrightarrow{\mathbf{B}}$  附註:如需本產品的最新規格或其他規格,請造訪 <http://www.hp.com/go/ quickspecs/> 並搜尋您的特定 顯示器機型,找出該機型專有的 QuickSpecs。

## **EliteOne 800**

### 正面組件

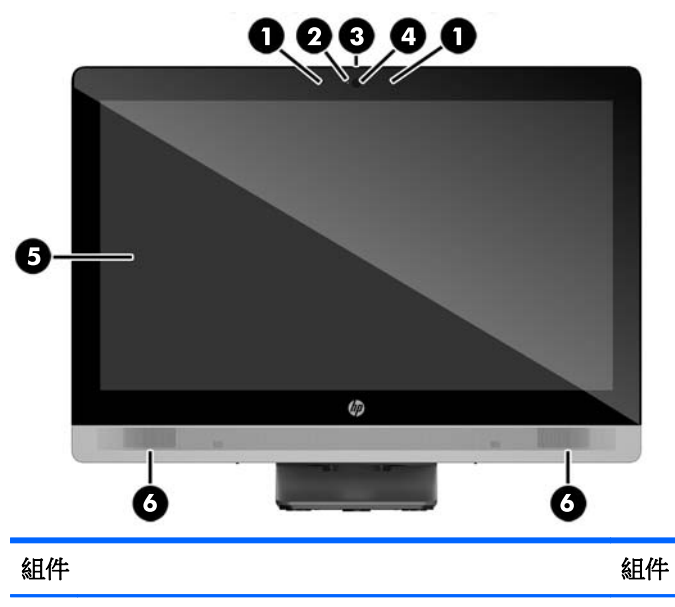

1 雙麥克風陣列(選購) 4 網路攝影機(選購)

<span id="page-9-0"></span>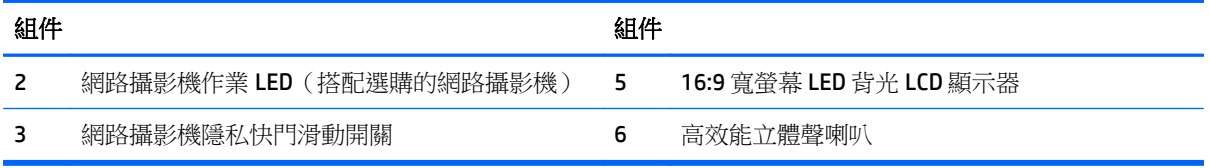

側面組件

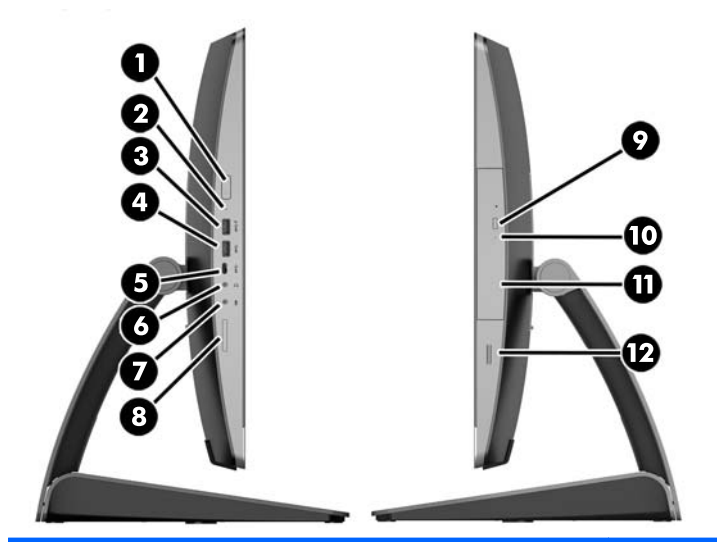

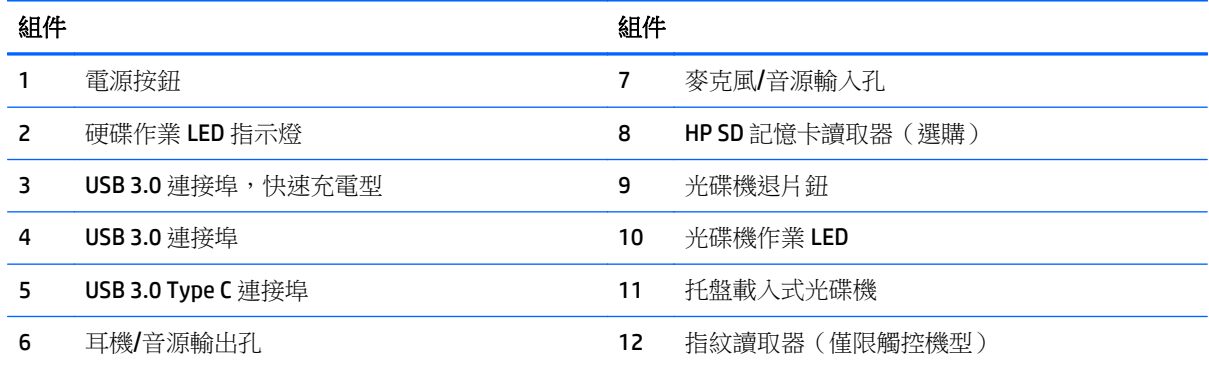

<span id="page-10-0"></span>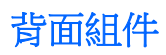

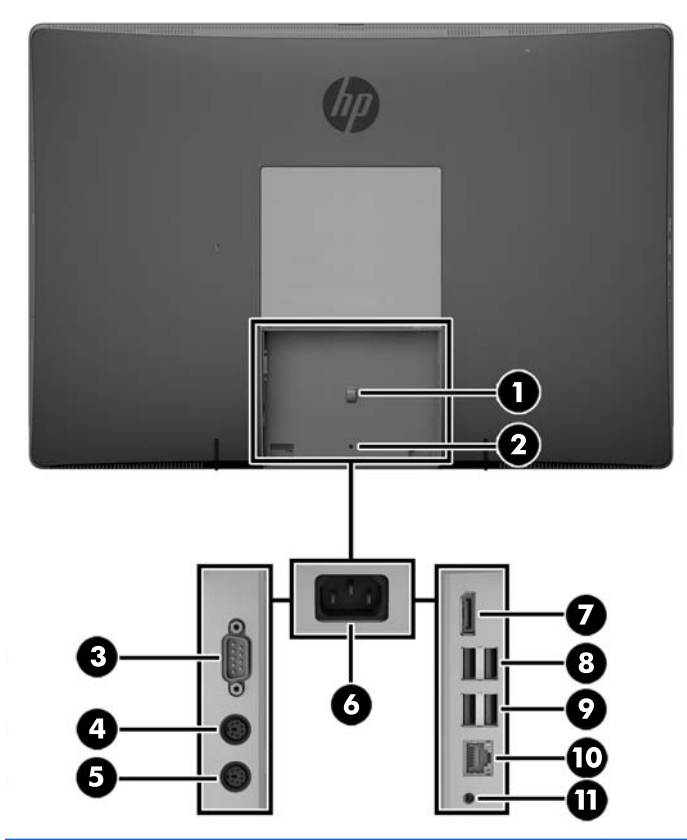

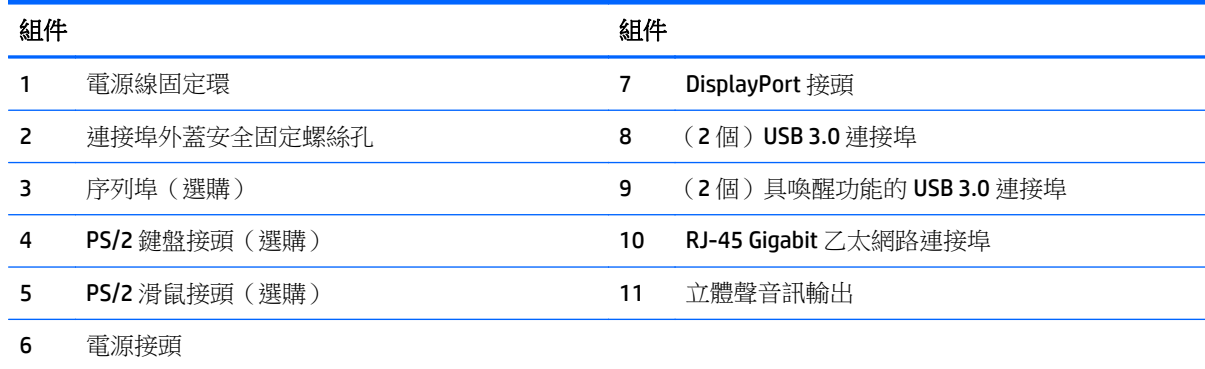

## <span id="page-11-0"></span>內部組件

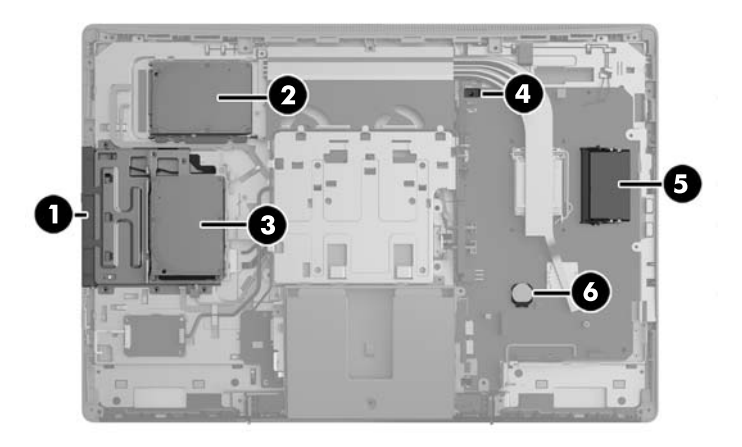

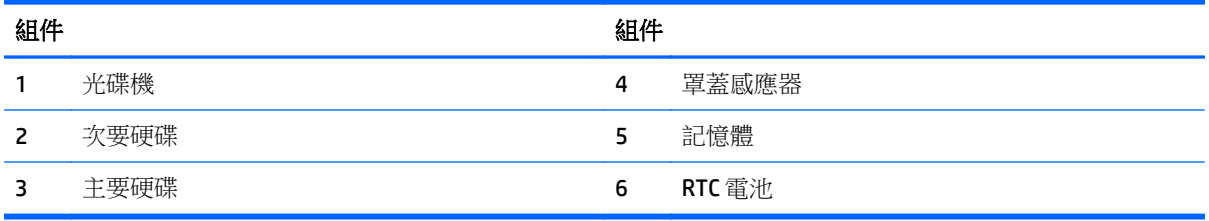

## **EliteOne 705**

### 正面組件

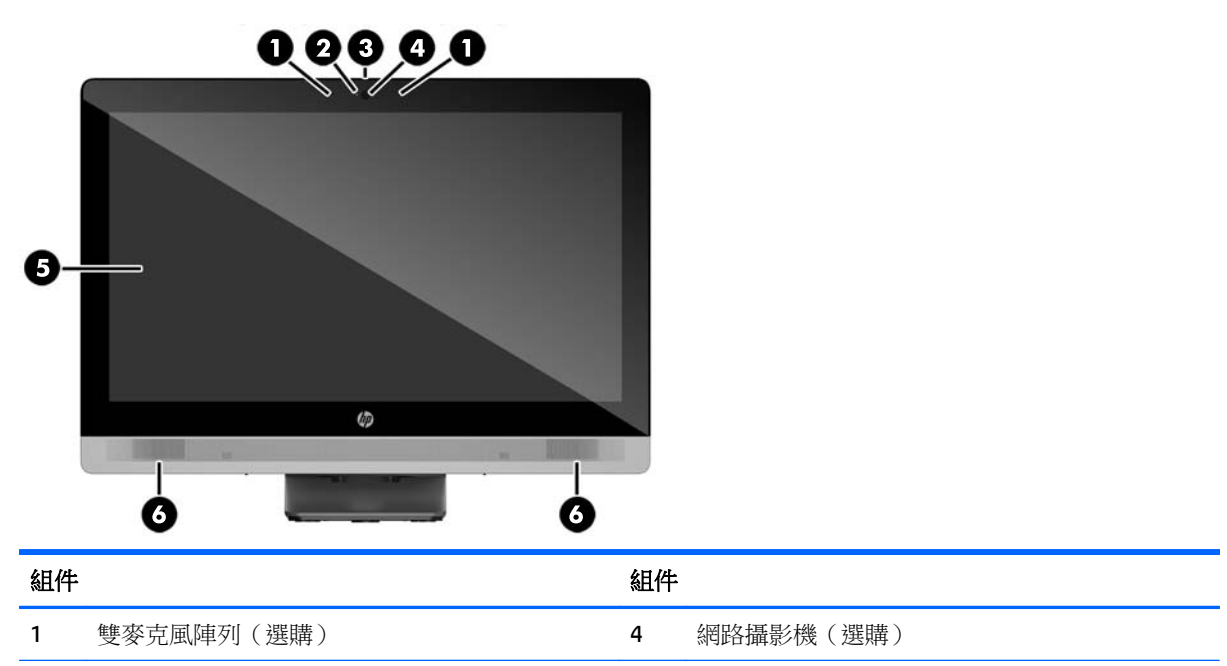

<span id="page-12-0"></span>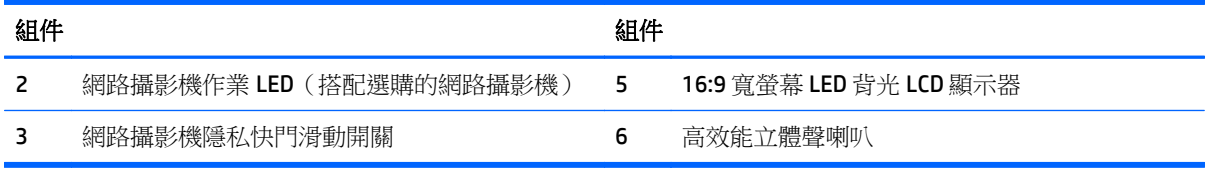

側面組件

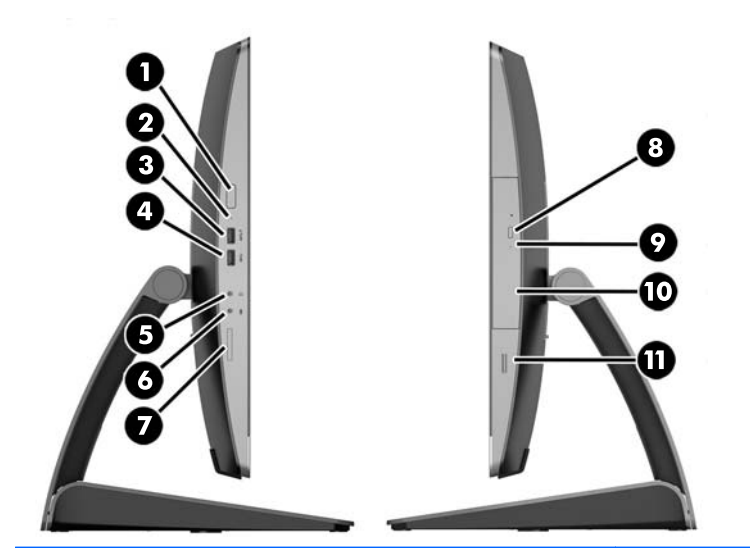

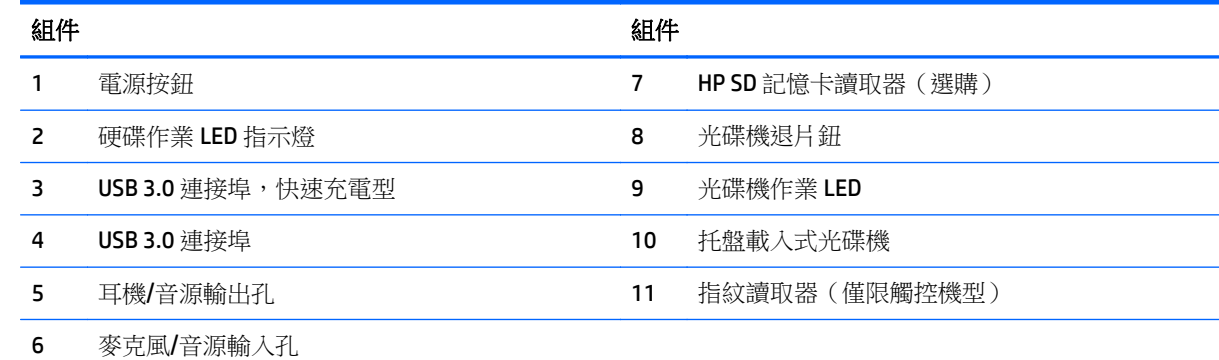

<span id="page-13-0"></span>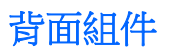

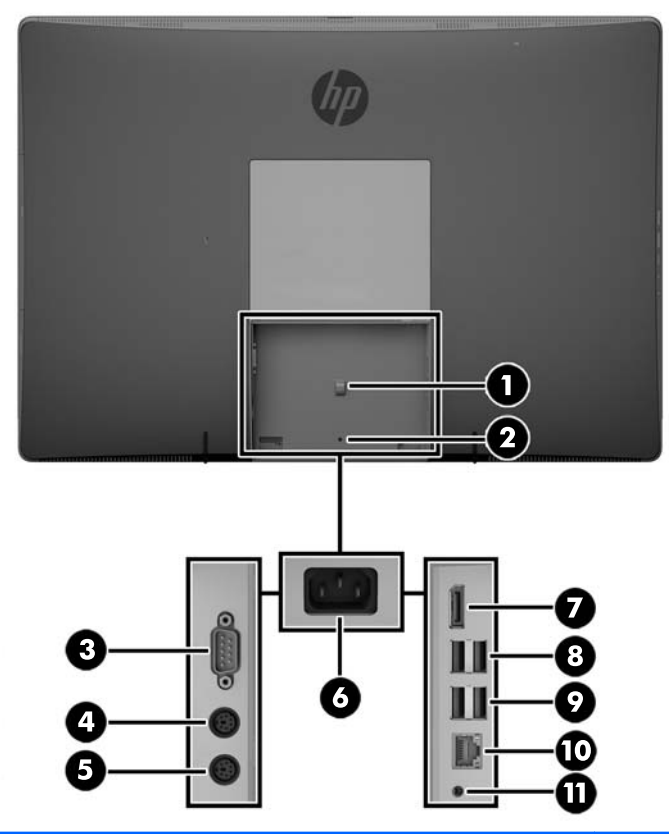

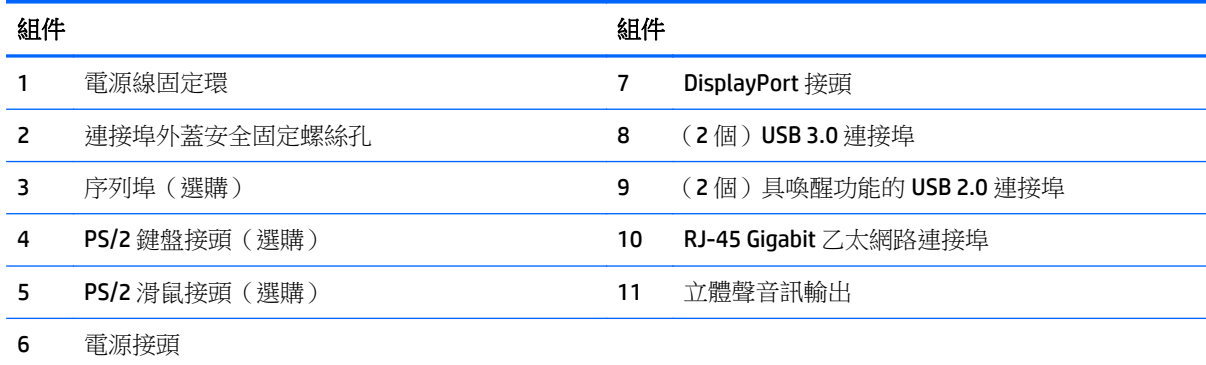

### <span id="page-14-0"></span>內部組件

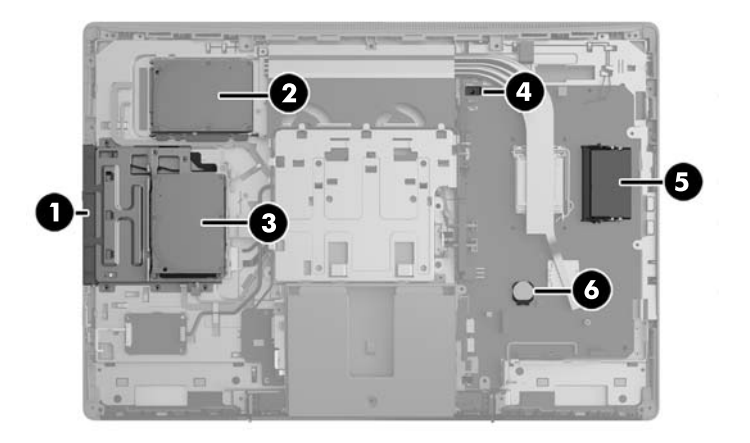

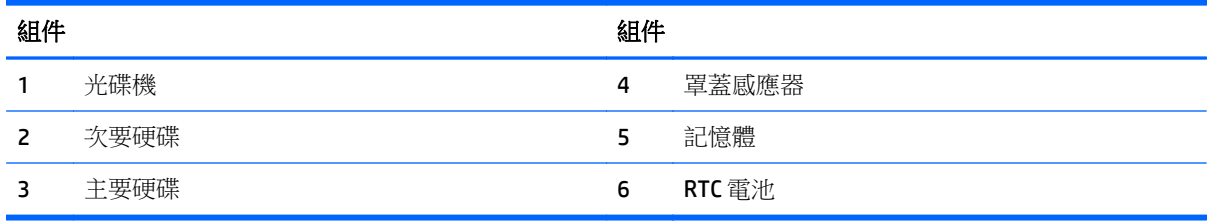

## **ProOne 600**

正面組件

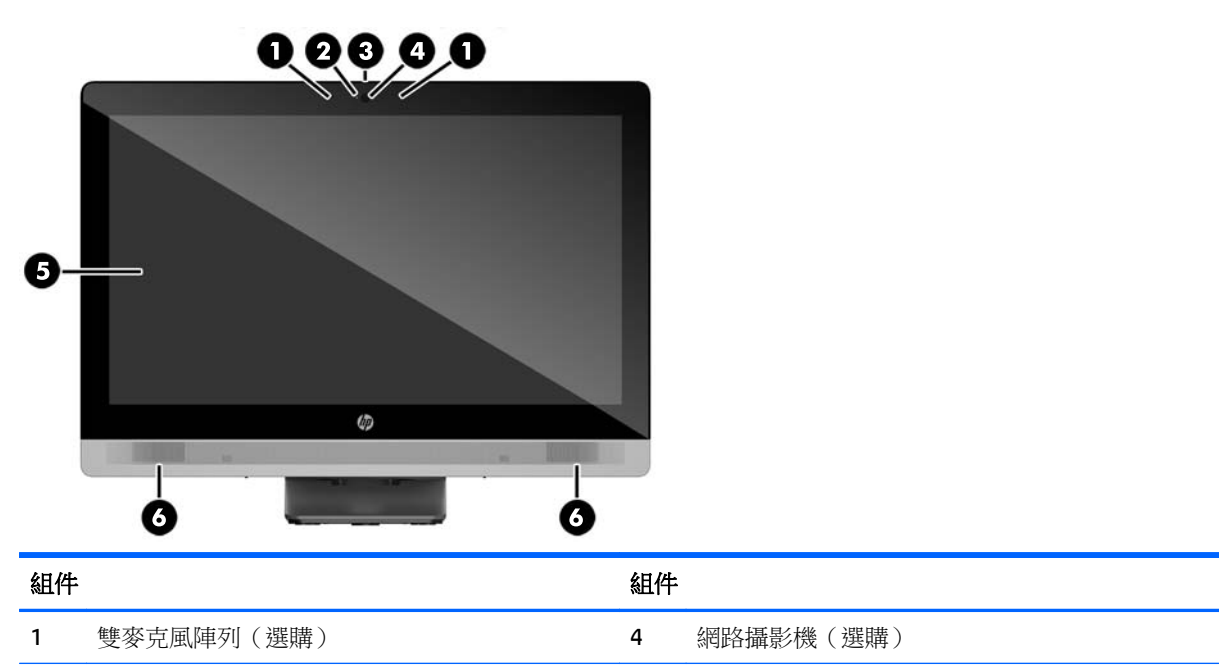

<span id="page-15-0"></span>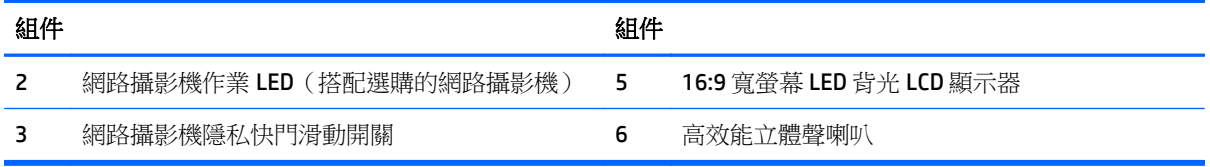

側面組件

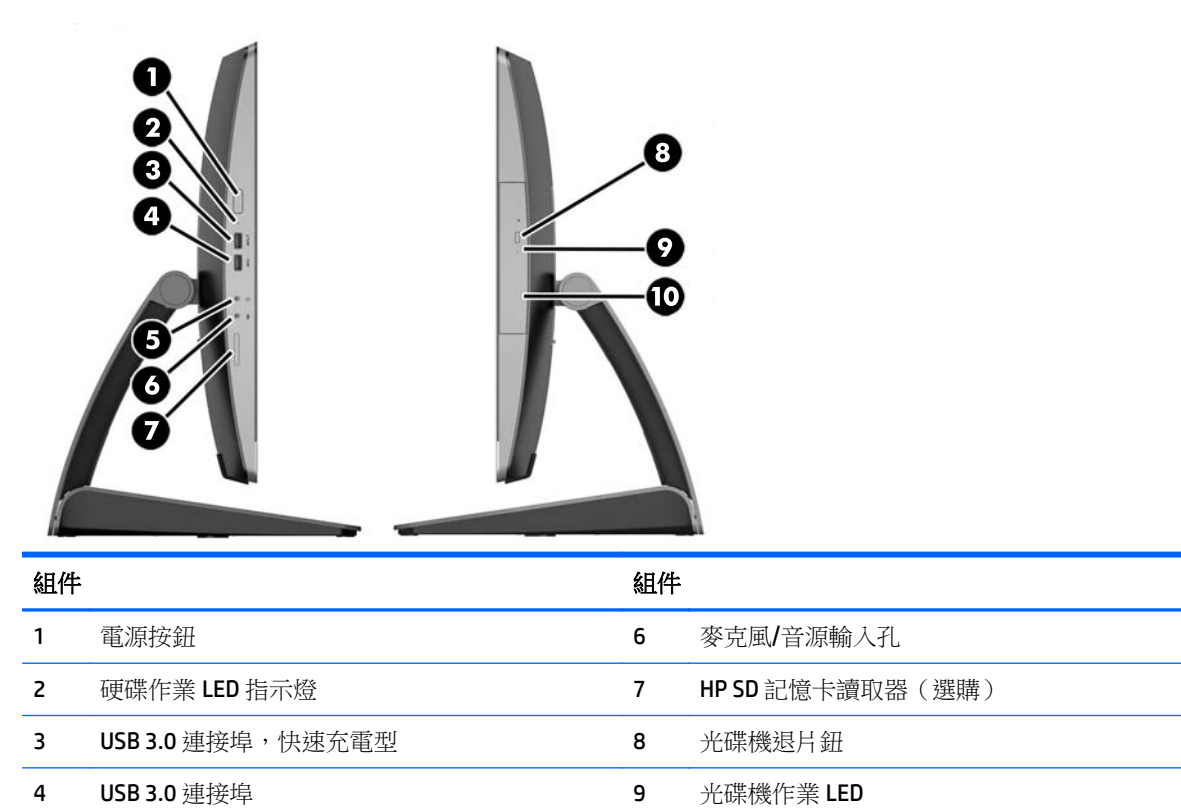

5 耳機/音源輸出孔 10 托盤載入式光碟機

<span id="page-16-0"></span>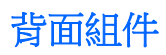

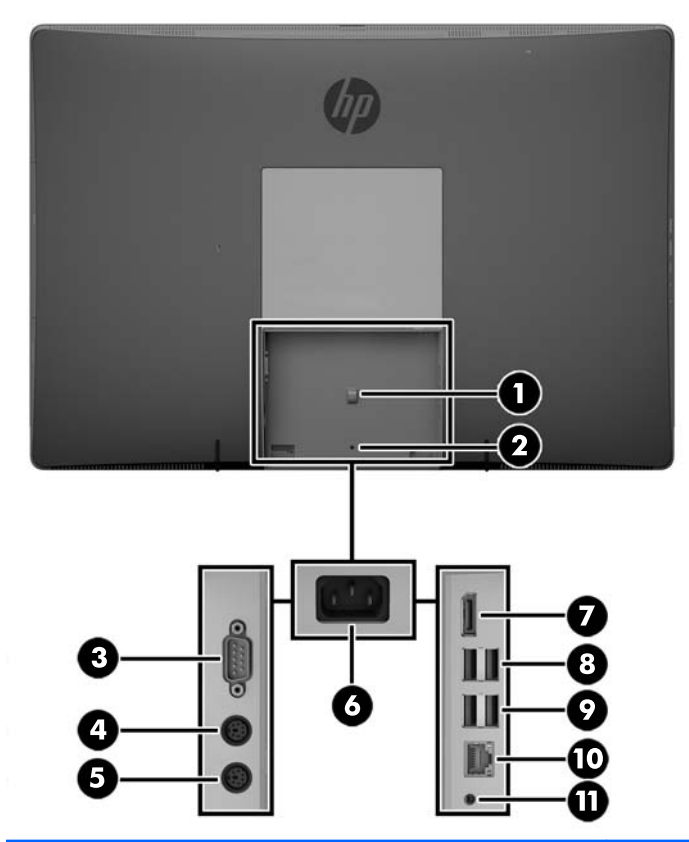

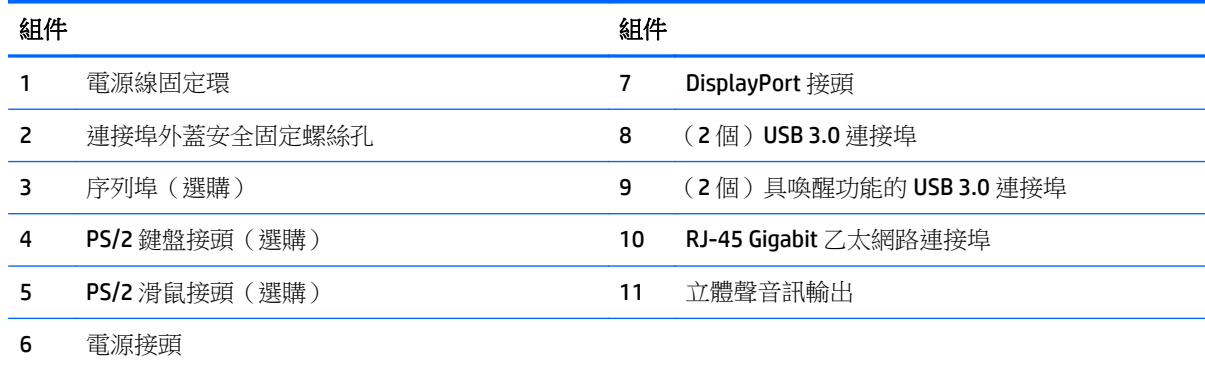

## <span id="page-17-0"></span>內部組件

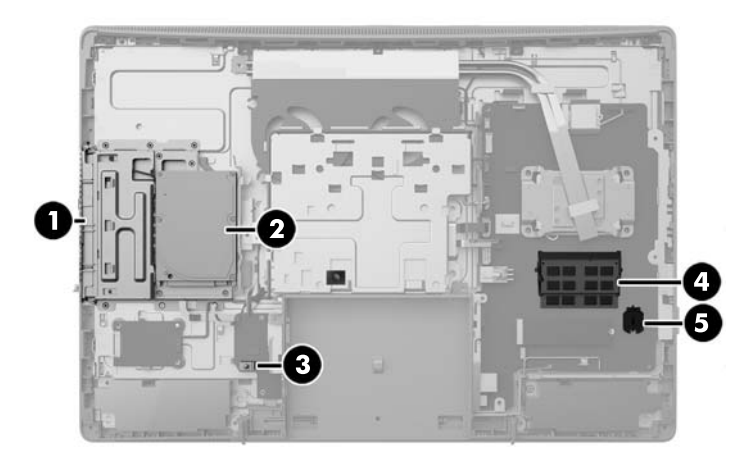

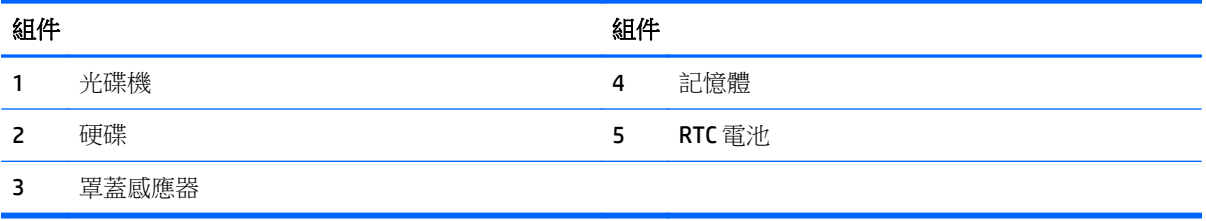

## **ProOne 400**

正面組件

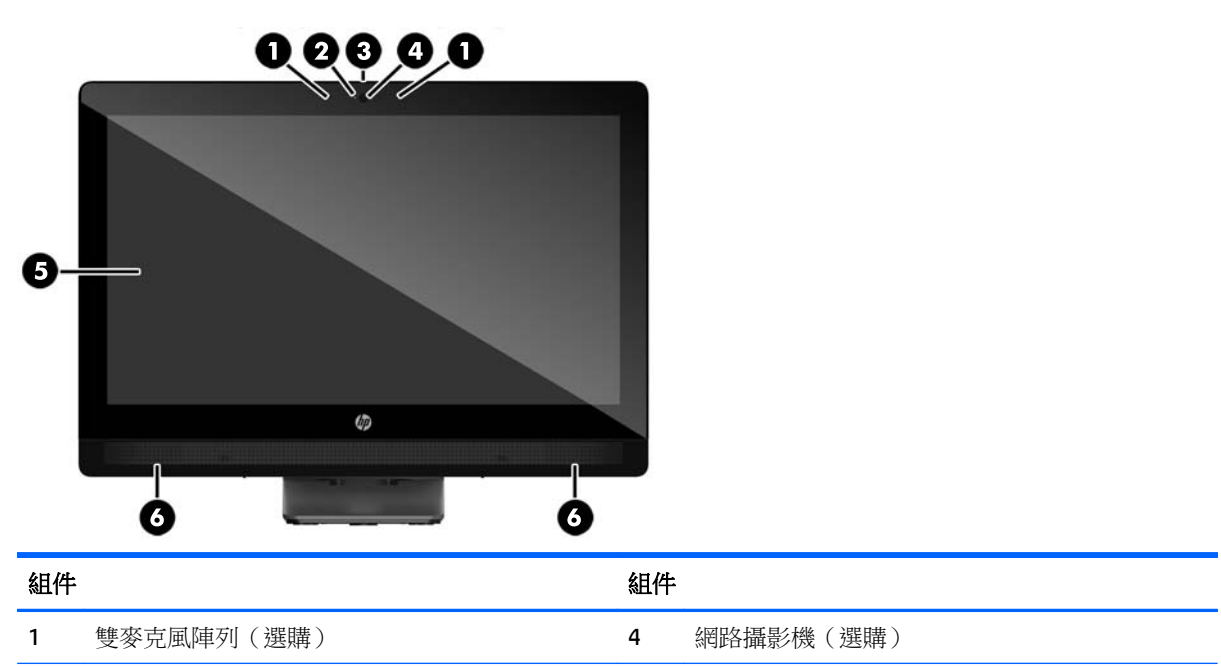

<span id="page-18-0"></span>![](_page_18_Picture_97.jpeg)

側面組件

![](_page_18_Picture_2.jpeg)

![](_page_18_Picture_98.jpeg)

<span id="page-19-0"></span>![](_page_19_Picture_0.jpeg)

![](_page_19_Picture_1.jpeg)

![](_page_19_Picture_89.jpeg)

<span id="page-20-0"></span>![](_page_20_Picture_0.jpeg)

![](_page_20_Picture_1.jpeg)

![](_page_20_Picture_91.jpeg)

![](_page_20_Picture_3.jpeg)

![](_page_20_Picture_4.jpeg)

![](_page_20_Picture_92.jpeg)

<span id="page-21-0"></span>![](_page_21_Picture_0.jpeg)

貼在電腦上的標籤可為您排解系統問題,或在海外旅行攜帶電腦時提供所需的資訊。

重要:本節介紹的所有標籤位於機座底下或貼在電腦底部。

![](_page_21_Picture_3.jpeg)

- **1.** Microsoft® 真品證明書標籤(僅限於 Windows 8 之前的特定機型)— 包含 Windows 產品金鑰。您需 要產品金鑰來更新作業系統或進行疑難排解。預先安裝了 Windows 8 或 Windows 8.1 的 HP 平台不 具有實體標籤,但具有電子版數位產品金鑰。
- $\overline{\mathbb{B}}$  附註:在使用 HP 核准的復原方法重新安裝 Windows 8 或 Windows 8.1 作業系統時,Microsoft 作業 系統會自動辨識並啟動此數位產品金鑰。
- **2.** 服務標籤 提供重要的電腦識別資訊。聯絡支援中心時,您可能需要提供序號,以及產品編號或 型號。找到這些編號後,聯絡支援中心。

![](_page_21_Figure_7.jpeg)

![](_page_21_Picture_127.jpeg)

- **(1)** 序號
- **(2)** 產品編號
- **(3)** 保固期
- **3.** 序號標籤。

# <span id="page-22-0"></span>**2** 設定

## 簡介

請以下列順序設定電腦:

安裝機座。請參閱位於第15 頁的安裝和拆卸機座。

#### 或

將電腦連接至安裝固定座 請參閱位於第 19 [頁的將電腦連接至安裝固定物](#page-26-0)。

- 連接週邊設備連接線與電源線。請參閱位於第20[頁的連接與拔除纜線。](#page-27-0)
- 如有需要,請連接額外的顯示器。請參閱位於第 21 [頁的連接顯示器。](#page-28-0)
- 安裝並固定背面連接埠外蓋。請參閱位於第23[頁的安裝背面連接埠外蓋。](#page-30-0)
- 選擇一個最舒適的電腦位置和視角。請參閱位於第24[頁的電腦位置。](#page-31-0)
- 安裝安全纜線鎖。請參閱位於第28[頁的安裝纜線鎖。](#page-35-0)
- 開啟電源。請參閱位於第28[頁的連接電源。](#page-35-0)
- 根據原廠設定,會同步滑鼠和鍵盤。如果您需要再次同步滑鼠和鍵盤,請參[閱位於第](#page-36-0) 29 頁的同 [步化無線鍵盤或滑鼠\(選購\)](#page-36-0)。

## 安裝和拆卸機座

電腦可使用三種機座:

- 安裝和拆卸仰式機座
- [安裝和拆卸可調整高度的機座](#page-24-0)
- [安裝和拆卸立式機座](#page-25-0)

### 安裝和拆卸仰式機座

#### 安裝仰式機座

安裝機座:

- 1. 將電腦面朝下放置在柔軟、平坦的表面。為了保護邊框和螢幕飽面不被刮傷或受到其他損壞,HP 建議您在電腦下鋪一條毯子、毛巾或其他軟布。
- **2.** 將機座頂端的鎖扣卡入電腦背面上半部的兩個大孔內 (1)。

<span id="page-23-0"></span>**3.** 將機座放低到電腦上,然後往下按直到卡入定位 (2)。

![](_page_23_Picture_1.jpeg)

#### 拆卸仰式機座

拆下機座:

- **1.** 從電腦取出所有抽取式媒體(例如光碟或 USB 快閃磁碟機)。
- **2.** 透過作業系統適當關閉電腦,然後再關閉所有外接式裝置。
- 3. 將 AC 電源線從 AC 插座上拔除,並拔除所有外接裝置。
- **4.** 將電腦面朝下放置在柔軟、平坦的表面。為了保護邊框和螢幕飽面不被刮傷或受到其他損壞,HP 建議您在電腦下鋪一條毯子、毛巾或其他軟布。
- 5. 拆卸背面連接埠外蓋(如有安裝)如需指示,請參閱位於第22[頁的拆卸背面連接埠外蓋](#page-29-0)。
- **6.** 按機座底下的釋放閂 (1)。
- **7.** 抬高機座 (2),接著將機座鎖扣拉出電腦 (3)。

![](_page_23_Picture_11.jpeg)

### <span id="page-24-0"></span>安裝和拆卸可調整高度的機座

#### 安裝可調整高度的機座

安裝機座:

- 1. 將電腦面朝下放置在柔軟、平坦的表面。為了保護邊框和螢幕飽面不被刮傷或受到其他損壞,HP 建議您在電腦下鋪一條毯子、毛巾或其他軟布。
- **2.** 將機座頂端的鎖扣卡入電腦背面上半部的兩個大孔內 (1)。
- **3.** 將機座放低到電腦上 (2),然後往下按直到卡入定位 (3)。

![](_page_24_Picture_6.jpeg)

#### 拆卸可調整高度的機座

拆下機座:

- **1.** 從電腦取出所有抽取式媒體(例如光碟或 USB 快閃磁碟機)。
- **2.** 透過作業系統適當關閉電腦,然後再關閉所有外接式裝置。
- 3. 將 AC 電源線從 AC 插座上拔除,並拔除所有外接裝置。
- **4.** 將電腦面朝下放置在柔軟、平坦的表面。為了保護邊框和螢幕飽面不被刮傷或受到其他損壞,HP 建議您在電腦下鋪一條毯子、毛巾或其他軟布。
- 5. 拆卸背面連接埠外蓋(如有安裝)如需指示,請參閱位於第22[頁的拆卸背面連接埠外蓋](#page-29-0)。
- **6.** 按機座底下的釋放閂 (1)。

<span id="page-25-0"></span>**7.** 抬高機座 (2),接著將機座鎖扣拉出電腦 (3)。

![](_page_25_Picture_1.jpeg)

### 安裝和拆卸立式機座

#### 安裝立式機座

安裝機座:

- 1. 將電腦面朝下放置在柔軟、平坦的表面。為了保護邊框和螢幕飽面不被刮傷或受到其他損壞,HP 建議您在電腦下鋪一條毯子、毛巾或其他軟布。
- **2.** 將機座頂端的鎖扣卡入電腦背面上半部的兩個大孔內 (1)。
- **3.** 將機座放低到電腦上,然後往下按直到卡入定位 (2)。

![](_page_25_Picture_8.jpeg)

#### 拆卸立式機座

拆下機座:

- **1.** 從電腦取出所有抽取式媒體(例如光碟或 USB 快閃磁碟機)。
- **2.** 透過作業系統適當關閉電腦,然後再關閉所有外接式裝置。
- <span id="page-26-0"></span>3. 將 AC 電源線從 AC 插座上拔除,並拔除所有外接裝置。
- **4.** 將電腦面朝下放置在柔軟、平坦的表面。為了保護邊框和螢幕飽面不被刮傷或受到其他損壞,HP 建議您在電腦下鋪一條毯子、毛巾或其他軟布。
- 5. 拆卸背面連接埠外蓋(如有安裝)如需指示,請參閱位於第22[頁的拆卸背面連接埠外蓋](#page-29-0)。
- **6.** 按機座底下的釋放閂 (1)。
- **7.** 抬高機座 (2),接著將機座鎖扣拉出電腦 (3)。

![](_page_26_Picture_5.jpeg)

### 將電腦連接至安裝固定物

電腦可固定於牆面、旋臂桿或其他固定器上。

 $\ddot{\mathbb{B}}$  附註:此裝置應由 UL 或 CSA 列出的牆式固定托架提供支援。

![](_page_26_Picture_9.jpeg)

1. 將隨附的 VESA 飾板壓在 VESA 開口上,直到它卡入定位。

<span id="page-27-0"></span>![](_page_27_Picture_0.jpeg)

- **2.** 若要將電腦連接到旋臂桿(另售),請將四顆電腦隨附的 20 公釐的螺絲穿過旋臂桿板上的螺絲孔, 再穿入電腦上的安裝孔。
	- △注意:本電腦支援 VESA 業界標準的 100 公釐安裝孔。若要將電腦連接到協力廠商壁掛固定座上, 需要4根4公釐、0.7螺距、20公釐長的螺絲。電腦會隨附這些螺絲。請勿使用更長的螺絲,以免 損壞電腦。請務必檢查製造商的壁掛方式是否符合 VESA 標準,並且可以支撐電腦的重量。為發揮 最佳效能,請使用電腦隨附的電源線和其他纜線。

若要將電腦連接到其他壁掛固定座,請依照壁掛固定座隨附的指示進行安裝,以確保安全連接電 腦。

## 連接與拔除纜線

### 連接纜線

- 1. 將電腦正面朝下放置在柔軟的平面上。為了保護邊框和螢幕表面不被刮傷或受到其他損壞, HP 建 議您在電腦下鋪一條毯子、毛巾或其他軟布。
- **2.** 如果後面連接埠外蓋已裝妥,請拆下外蓋。
- **3.** 將電源線與所有週邊設備纜線穿過機座底部的開口。

![](_page_27_Picture_9.jpeg)

- <span id="page-28-0"></span>**4.** 將周邊設備纜線連接至適當的連接埠。
- **5.** 將 AC 電源線連接到電腦背面的電源接頭。
- **6.** 如有需要,您可以將束帶(未隨附)穿過電源線固定環來固定電源線。

![](_page_28_Picture_3.jpeg)

如果您的電腦機型為 ProOne 400,您還可以將插頭壓入電源接頭底下的插槽直到卡入定位,藉此固 定插頭。

![](_page_28_Picture_5.jpeg)

### 連接顯示器

可使用電腦背面的 DisplayPort 接頭,將顯示器連接至電腦。

如果您要加裝的顯示器附 DisplayPort 接頭,則不需使用 DisplayPort 視訊轉接頭。如果要加裝的顯示器 沒有 DisplayPort 接頭,您可以向 HP 購買您的架構適用的 DisplayPort 視訊轉接頭。

DisplayPort 轉接器和視訊纜線皆須另購。HP 提供下列轉接器:

- DisplayPort 轉 VGA 轉接器
- DisplayPort 轉 DVI 轉接器
- DisplayPort 轉 HDMI 轉接器

連接顯示器:

- <span id="page-29-0"></span>**1.** 關閉電腦和要連接至電腦之顯示器的電源。
- **2.** 拆下電腦的後面連接埠外蓋。
- 3. 如果您的顯示器附 DisplayPort 接頭,請直接以 DisplayPort 纜線連接電腦背面的 DisplayPort 接頭和 顯示器上的 DisplayPort 接頭。
- 4. 如果顯示器沒有 DisplayPort 接頭,請將 DisplayPort 視訊轉接頭連接至電腦的 DisplayPort 接頭。接 著以纜線(VGA、DVI 或 HDMI,相您的應用設備而定)連接轉接頭和顯示器。
- $\overline{\mathbb{B}}$  附註:使用 DisplayPort 轉接器時,除非同時使用 DisplayPort 延長線和轉接器,否則無法安裝後面 連接埠護蓋。

![](_page_29_Picture_5.jpeg)

- **5.** 裝回電腦的後面連接埠外蓋。
- **6.** 開啟電腦和顯示器的電源。
- $\widetilde{\mathbb{B}}$  附註:使用圖形卡軟體或 Windows 顯示設定,將該顯示器設定為電腦顯示器的鏡像影像或電腦顯示器的 延伸。

### 拔除纜線

- **1.** 如果電腦背面裝有纜線鎖,你可能需要拆下纜線鎖。
- **2.** 將電腦正面朝下放置在柔軟的平面上。為了保護邊框和螢幕表面不被刮傷或受到其他損壞,HP 建 議您在電腦下鋪一條毯子、毛巾或其他軟布。
- **3.** 如果後面連接埠外蓋已裝妥,請拆下外蓋。
- **4.** 拔除連接埠上的纜線。

## 拆卸及安裝背面連接埠外蓋

### 拆卸背面連接埠外蓋

1. 將電腦正面朝下放置在柔軟的平面上。為了保護邊框和螢幕表面不被刮傷或受到其他損壞,HP 建 議您在電腦下鋪一條毯子、毛巾或其他軟布。

<span id="page-30-0"></span>2. 如果安全鎖固定螺絲已栓緊,請使用 T15 防腐蝕六角安全螺絲起子將它鬆開。

![](_page_30_Picture_1.jpeg)

- 3. 將兩個定位片朝彼此方向壓,即可從機座取下連接埠外蓋(1)。
- **4.** 將連接埠外蓋往底部拉,使其與電腦分離 (2)。

![](_page_30_Picture_4.jpeg)

### 安裝背面連接埠外蓋

- **1.** 請確定所有纜線都已接妥。
- 2. 握住連接埠外蓋,使其與電腦平行;接著將連接埠外蓋上的兩個定位片對準背面連接埠槽頂端的插 槽。
- 3. 滑入連接埠外蓋,直到定位片卡入定位(1)。

<span id="page-31-0"></span>**4.** 將閂鎖往外壓,讓連接埠外蓋鎖入定位 (2)。

![](_page_31_Picture_1.jpeg)

5. 鎖緊背面連接埠外蓋,可以避免接觸到内部組件和連接埠。使用 T15 防腐蝕六角螺絲起子,將固定 螺絲鎖進機座。

![](_page_31_Picture_3.jpeg)

### 電腦位置

此電腦可能隨附仰式機座、傾斜/旋轉且可調整高度的機座或立式機座。

- 調整仰式機座
- [調整可調整高度的機座](#page-32-0)
- [調整仰式機座](#page-34-0)

### 調整仰式機座

注意:如果已安裝纜線鎖,將電腦往後仰時請小心。旋轉或後仰角度可能會碰到纜線或纜線鎖。

此機座可讓您將電腦從後仰位置調整為直立位置。 若要將電腦從後仰位置調整為直立位置:

- <span id="page-32-0"></span>**1.** 握住電腦頂端和底部,然後將電腦往上提起到最高點。
- **2.** 將電腦底部往下壓並調整到適當的傾斜角度。

若要將電腦從直立位置調整為後仰位置:

- **1.** 提起電腦底部,使其往上仰到最頂點。
- **2.** 握住電腦頂端和底部,然後將電腦往下壓到想要的位置。

![](_page_32_Picture_5.jpeg)

### 調整可調整高度的機座

注意:如果已安裝纜線鎖,旋轉電腦或將電腦往後仰時請小心。旋轉或後仰角度可能會碰到纜線或纜線 鎖。

這個底座可讓您:

- 電腦與桌面的傾斜角度為 –5° 到 20°
- 電腦的可調整高度為110公釐(4.3 英吋)內
- 電腦可從橫向檢視旋轉為直向檢視

若要傾斜電腦,請握住電腦的頂端和底部,然後調整至適當的傾斜角度。

![](_page_33_Picture_0.jpeg)

若要變更電腦高度,請握住電腦兩側,然後抬起或降低至適當的高度。

若要將電腦往後仰:

 $\stackrel{\cdots}{\Box}$  重要:在直向模式下,如果已安裝纜線鎖,後仰角度會受到限制。

- **1.** 將機座移到桌子邊緣。
- **2.** 握住電腦兩側,然後將電腦降低到您想要的位置。

![](_page_33_Picture_6.jpeg)

3. 握住電腦頂端和底部,然後將電腦傾斜到想要的位置。

 $\Delta$ 注意:變更電腦方向為橫向或直向時,請確定電腦前方的 HP 標誌出現在底部或右側。

若要從橫向變為直向檢視:

**1.** 將電腦抬高到最高位置以保留空隙。

<span id="page-34-0"></span>**2.** 握住電腦的右上角和左下角,然後抬高左下角,直到電腦變為直立位置。

![](_page_34_Picture_1.jpeg)

若要從直向變為橫向檢視:

- **1.** 將電腦抬高到最高位置以保留空隙。
- **2.** 握住電腦的左上角和右下角,然後抬高右下角,直到電腦變為橫向位置。

### 調整仰式機座

此可調整機座可讓您將電腦傾斜 10 度到 70 度, 以調整至舒適的角度。

注意:調整仰式機座時請抓穩電腦,以避免碰撞到電腦。

握住電腦兩側,然後將電腦頂端往下壓以展開機座並增加傾斜角度。將電腦頂端往上提,以收合機座並 減少傾斜角度。

![](_page_34_Picture_9.jpeg)

<span id="page-35-0"></span>![](_page_35_Picture_0.jpeg)

纜線鎖是一個連結著纜線的鎖頭裝置。您需將纜線的一端接在書桌(或其他固定物)上,另一端則插入 電腦的纜線鎖孔中。以鑰匙鎖住纜線鎖。

![](_page_35_Picture_2.jpeg)

注意:如果已安裝纜線鎖,旋轉電腦或將電腦往後仰時請小心。旋轉或後仰角度可能會碰到纜線或纜線 鎖。

### 連接與中斷連接電源

#### 連接電源

1. 如果您是使用 EliteOne 800、EliteOne 705 或 ProOne 600, 請將 AC 電源插頭插入 AC 插座。

![](_page_35_Picture_7.jpeg)

- **2.** 如果您是使用 ProOne 400:
	- **a.** 將電源線的母端連接到電源變壓器 (1)。
	- **b.** 將 AC 電源插頭插入 AC 插座中 (2)。

<span id="page-36-0"></span>![](_page_36_Picture_0.jpeg)

**3.** 按下電腦側面的電源按鈕,以開啟電源。

### 中斷連接電源

- **1.** 從電腦取出所有抽取式媒體(例如光碟或 USB 快閃磁碟機)。
- **2.** 透過作業系統適當關閉電腦,然後再關閉所有外接式裝置。
- 3. 將 AC 電源線從 AC 插座上拔除,並拔除所有外接裝置。

## 同步化無線鍵盤或滑鼠(選購)

根據原廠設定,會同步滑鼠和鍵盤。若無法運作,請將電池取出再重新放入。如果滑鼠和鍵盤仍無法同 步處理,請依照此步驟操作以手動重新同步配對。

**1.**

![](_page_36_Picture_9.jpeg)

![](_page_37_Figure_0.jpeg)

![](_page_38_Figure_0.jpeg)

**5.**

**附註:**如果滑鼠和鍵盤仍無法運作,請接著將電池取出再重新放入。如果滑鼠和鍵盤仍無法同步處理, 請接著再次同步鍵盤和滑鼠。

# <span id="page-39-0"></span>**3** 硬體維修與升級

## 警告及注意

執行升級前,請務必仔細閱讀本指南中所有適用的操作說明、注意事項與警告事項。

△ 警告! 若要減少個人因觸電受傷或因表面過熱或被火燙傷的危險:

從 AC 插座拔除 AC 電源線,並在內部系統組件冷卻後再碰觸。

請勿將電信或電話接頭插入網路介面控制器 (NIC) 插座。

請務必使用 3 針腳插頭的 AC 電源線。3 針腳插頭具備重要的安全功能。

請將 AC 電源線插入隨手可及的接地 AC 插座中。

為了您的安全起見,請勿在 AC 電源線或纜線上放置任何物品。請妥當地配置電源線或連接線以避免有 人誤踏或絆倒。請勿拉扯電源線或纜線。拔出 AC 插座上的電源線時,請握緊插頭。

若要減少嚴重傷害發生的危險,請參閱《安全舒適操作指南》。它說明了適當的工作站設定、擺放以及 電腦使用者的健康和工作習慣,並提供重要的電子和機械安全資訊。本指南可在下列網址中找到: <http://www.hp.com/ergo>。

△ 警告!如果將電腦放置在梳妝台、書櫃、架子、桌子、喇叭、櫃子或推車上等不當位置,則電腦可能會 掉落並導致人身傷害。

請小心裝設連接到電腦的所有電線與纜線,避免不適當的拉扯或絆倒他人。

警告!內有供電與移動零件。

拆卸任何維修面板前,請先中斷設備電源。

重新接上設備電源前,請先裝回並固定好維修面板。

 $\bigwedge$ 注意:靜電會損壞電腦或選購設備的電子元件。開始進行安裝之前,請碰觸一下接地金屬物體,確保您 已釋放出靜電。請參閱「位於第 56 [頁的噙萇庋溫」](#page-63-0)以取得進一步資訊。

電腦一旦插上 AC 電源,主機板就會通電。您必須先將 AC 電源線從電源拔除後才可打開電腦,以避免損 壞內部組件。

### 其他資訊

如需有關移除及更換硬體元件、電腦設定公用程式和疑難排解的詳細資訊,請參閱您電腦機型的 《Maintenance and Service Guide》(維護及服務指南)(僅提供英文版),網址為:<u><http://www.hp.com></u>。

### 取下選購無線鍵盤或滑鼠的電池

 $\dddot{\mathbb{B}}$  附註:無線鍵盤與滑鼠為選購元件。

若要取下無線鍵盤的電池,請拆卸鍵盤底下的電池蓋 (1),然後從電池槽中取出電池 (2)。

<span id="page-40-0"></span>![](_page_40_Picture_0.jpeg)

若要取下無線滑鼠的電池,請拆卸滑鼠底下的電池蓋(1),然後從電池槽中取出電池(2)。

![](_page_40_Picture_2.jpeg)

## 拆卸與安裝記憶體

電腦會隨附小型雙列直插式記憶體模組 (SODIMM)。

#### **SODIMM**

主機板上的記憶體插槽能裝載至多兩條符合產業標準的 SODIMM。這些記憶體插槽中至少會預先安裝一 條 SODIMM。

### **SODIMM** 規格

為了使系統正常運作,SODIMM 必須符合以下規格:

![](_page_40_Picture_86.jpeg)

<span id="page-41-0"></span>![](_page_41_Picture_347.jpeg)

HP 提供此電腦適用的升級記憶體,建議消費者購買該記憶體,避免使用不支援的協力廠商記憶體而發生 相容性問題。

#### 插入 **SODIMM** 插座中

系統將視 SODIMM 的安裝方式,自動以單通道模式、雙通道模式或彈性模式運作。請參閱下表,找出 SODIMM 通道的位置。

![](_page_41_Picture_348.jpeg)

- 如果 SODIMM 插槽只能裝載單通道,則系統將會以單通道模式執行。
- 如果通道 A 的 SODIMM 記憶體容量不等於通道 B 的 SODIMM 記憶體容量,系統將以彈性模式運作。 在彈性模式中,最少記憶體量佔用的通道代表指派給雙通道的記憶體總量,其餘則指派給單通道。 如果一個通道的記憶體多於另一個通道,量較大者應指派給通道 A。
- 如果通道 A 的 SODIMM 記憶體容量等於通道 B 的 SODIMM 記憶體容量, 系統將以效率較高的雙通道 模式運作。
- 在任何模式中,最大作業速度取決於系統中最慢的 SODIMM。

### 安裝 **SODIMM**

主機板上有兩個記憶體插槽。若要拆卸或安裝記憶體模組:

- **1.** 從電腦取出所有抽取式媒體(例如光碟或 USB 快閃磁碟機)。
- **2.** 透過作業系統正確關閉電腦,然後再關閉所有外接式裝置。
- 3. 將 AC 電源線從 AC 插座上拔除,並拔除所有外接裝置。
- $\Delta$ 注意:您必須先拔除 AC 電源線,然後等候約 30 秒鐘讓電力耗盡,才可以新增或移除記憶體模組。 不論是否為開機狀態,只要將電腦的插頭插入作用中的 AC 插座,記憶體模組就一定會有電壓。在 有電壓的情況下新增或移除記憶體模組,可能會對記憶體模組或主機板造成無法修復的損壞。
- **4.** 拆下/鬆開任何限制電腦開啟的安全性裝置。
- **5.** 將電腦面朝下放置在柔軟、平坦的表面。為了保護邊框和螢幕飽面不被刮傷或受到其他損壞,HP 建議您在電腦下鋪一條毯子、毛巾或其他軟布。
- **6.** 拆卸背面連接埠外蓋

請參閱位於第 22 [頁的拆卸背面連接埠外蓋。](#page-29-0)

- **7.** 拔除連接到電腦的纜線。 請參閱位於第 22 [頁的拔除纜線。](#page-29-0)
- **8.** 卸除機座。 請參閱位於第 15 [頁的安裝和拆卸機座。](#page-22-0)
- 9. 如果您的電腦機型是 ProOne 400,請使用平頭或六角螺絲起子將維修面板螺絲向左轉四分之一圈, 以鬆開維修面板。

![](_page_42_Picture_8.jpeg)

**10.** 將維修面板閂鎖推向彼此 (1)。

**11.** 提起維修面板,使其脫離電腦 (2)。

![](_page_43_Picture_1.jpeg)

12. 如果您的電腦機型是 ProOne 400,請卸下 4 顆用來將電磁干擾 (EMI) 保護殼固定在機座上的螺絲。

![](_page_43_Picture_3.jpeg)

13. 將 EMI 保護殼閂鎖推向電腦中間 (1), 以鬆開 EMI 保護殼,然後提起保護殼使其脫離電腦 (2)。

![](_page_44_Picture_1.jpeg)

14. 如果您要卸下記憶體模組,請將位於 SODIMM 每一側的二個卡榫向外壓 (1),然後將 SODIMM 從插槽 拉出 (2)。

![](_page_44_Picture_3.jpeg)

15. 若要安裝記憶體模組,請將新的 SODIMM 以大約 30° 角滑入插槽 (1),然後將 SODIMM 往下壓 (2), 如此卡榫才能將它鎖入定位。

![](_page_45_Picture_1.jpeg)

附註:記憶體模組僅可用一種方向安裝。請將模組上的凹槽對齊記憶體插槽上的凸耳。

- 
- 16. 務必拉開 EMI 保護殼周圍的纜線,且確保不會纏到 EMI 保護殼。

17. 將 EMI 保護殼右側的三個定位片接合電腦插槽 (1),然後將保護殼左側往下壓,直到卡入閂鎖 (2)。

![](_page_46_Picture_1.jpeg)

18. 如果您的電腦機型是 ProOne 400,請鎖上 4 顆螺絲,將 EMI 保護殼固定到機座。

![](_page_46_Figure_3.jpeg)

**19.** 若要裝回維修面板,請將閂鎖對準背面連接埠槽中的插槽。將維修面板朝下 (1) 並壓入面板每一側 周圍的定位片,直到卡入定位。

**.** 將閂鎖朝電腦側面推,以將維修面板鎖入定位 (2)。

![](_page_47_Picture_1.jpeg)

21. 如果您的電腦機型是 ProOne 400,請使用平頭或六角螺絲起子將維修面板螺絲向右轉四分之一圈, 以固定維修面板。

![](_page_47_Picture_3.jpeg)

- **.** 安裝機座。 請參閱位於第 15 [頁的安裝和拆卸機座。](#page-22-0)
- **.** 將所有纜線連接到電腦。 請參閱位於第 20 [頁的連接纜線。](#page-27-0)
- **.** 安裝背面連接埠外蓋。 請參閱位於第 23 [頁的安裝背面連接埠外蓋。](#page-30-0)
- **.** 在拆下存取面板時如有任何鬆開的安全性裝置,請加以鎖定。
- **.** 將電腦直立。
- **.** 將 AC 電源插頭插入 AC 插座中。
- **.** 開啟電腦。電腦會在您下次開機時,自動辨識新加入的記憶體。

### <span id="page-48-0"></span>更換 **RTC** 電池

RTC 電池位於風扇右下方的系統主機板上。電腦隨附的電池會提供即時時鐘所需的電力。更換電池時, 請使用與電腦上原電池相同型號的電池。本電腦會隨附一個 3 伏特的圓形鋰電池。

 $\Delta$ 警告!電腦內附的電池為鋰錳二氧化物電池。如果沒有正確處理電池,有可能會燃燒甚至引起火災。要 避免個人傷害:

請勿嘗試為電池充電。

請勿暴露於 60°C (140ºF) 以上的溫度。

請勿任意拆解、壓壞、戳破電池,也不要使電池的外部接點短路,或者棄置於火中或水中。

更換電池時,僅能使用 HP 專為該產品設計的備用電池。

A 注意: 在更換電池之前,必須先備份電腦的 CMOS 設定。在取出或更換電池時, CMOS 設定將會一併遭到 清除。

靜電會損壞電腦或選購設備的電子組件。開始進行安裝之前,請碰觸一下接地金屬物體,確保您已釋放 出靜電。

 $\dddot{B}$  附註:將電腦電源線插頭插入通電中的 AC 電源插座,可延長鋰電池的壽命。如此一來,只有在電腦未 連接 AC 電源時,才會使用鋰電池的電力。

HP 建議客戶回收使用過的電子硬體裝置、HP 原廠列印墨水匣和可充電式電池。如需回收方案的詳細資 訊,請造訪 <http://www.hp.com/recycle>。

- **1.** 從電腦取出所有抽取式媒體(例如光碟或 USB 快閃磁碟機)。
- **2.** 透過作業系統適當關閉電腦,然後再關閉所有外接式裝置。
- **3.** 將 AC 電源線從 AC 插座上拔除,並拔除所有外接裝置。
- **4.** 拆下/鬆開阻礙您開啟電腦的任何安全性裝置。
- **5.** 將電腦面朝下放置在柔軟、平坦的表面。為了保護邊框和螢幕飽面不被刮傷或受到其他損壞,HP 建議您在電腦下鋪一條毯子、毛巾或其他軟布。
- **6.** 拆卸背面連接埠外蓋

請參閱位於第 22 [頁的拆卸背面連接埠外蓋。](#page-29-0)

- **7.** 拔除連接到電腦的纜線。 請參閱位於第 22 [頁的拔除纜線。](#page-29-0)
- **8.** 卸除機座。 請參閱位於第 15 [頁的安裝和拆卸機座。](#page-22-0)

9. 如果您的電腦機型是 ProOne 400,請使用平頭或六角螺絲起子將維修面板螺絲向左轉四分之一圈, 以鬆開維修面板。

![](_page_49_Picture_1.jpeg)

- **10.** 將維修面板閂鎖推向彼此 (1)。
- **11.** 提起維修面板,使其脫離電腦 (2)。

![](_page_49_Picture_4.jpeg)

12. 如果您的電腦機型是 ProOne 400,請卸下 4 顆用來將 EMI 保護殼固定在機座上的螺絲。

![](_page_50_Picture_1.jpeg)

13. 將 EMI 保護殼閂鎖推向電腦中間 (1), 以鬆開 EMI 保護殼,然後提起保護殼使其脫離電腦 (2)。

![](_page_50_Picture_3.jpeg)

14. 若要從電池座中取出電池,請壓擠位在電池上方微凸出來的金屬卡榫。當電池彈出時,隨即取出 (1)。

15. 若要放入新電池,請將電池的一端放入電池座,正極向上。將另一端向下壓,直到電池被金屬卡榫 卡住為止 (2)。

![](_page_51_Picture_1.jpeg)

**16.** 務必拉開電磁干擾保護殼周圍的纜線,且確保不會纏到 EMI 保護殼。

![](_page_51_Picture_3.jpeg)

17. 將 EMI 保護殼右側的三個定位片接合電腦插槽 (1),然後將保護殼左側往下壓,直到卡入閂鎖 (2)。

![](_page_52_Picture_1.jpeg)

18. 如果您的電腦機型是 ProOne 400,請鎖上 4 顆螺絲,將 EMI 保護殼固定到機座。

![](_page_52_Figure_3.jpeg)

**19.** 若要裝回維修面板,請將閂鎖對準背面連接埠槽中的插槽。將維修面板朝下 (1) 並壓入面板每一側 周圍的定位片,直到卡入定位。

**.** 將閂鎖朝電腦側面推,以將維修面板鎖入定位 (2)。

![](_page_53_Picture_1.jpeg)

21. 如果您的電腦機型是 ProOne 400,請使用平頭或六角螺絲起子將維修面板螺絲向右轉四分之一圈, 以固定維修面板。

![](_page_53_Picture_3.jpeg)

- **.** 安裝機座。 請參閱位於第 15 [頁的安裝和拆卸機座。](#page-22-0)
- **.** 將所有纜線連接到電腦。 請參閱位於第20[頁的連接纜線。](#page-27-0)
- **.** 安裝背面連接埠外蓋。 請參閱位於第 23 [頁的安裝背面連接埠外蓋。](#page-30-0)
- **.** 在拆下存取面板時如有任何鬆開的安全性裝置,請加以鎖定。
- **.** 將電腦直立。
- **.** 將 AC 電源插頭插入 AC 插座中。
- <span id="page-54-0"></span>**28.** 開啟電腦。
- **29.** 使用「電腦設定 (Computer Setup)」來重新設定日期、時間、密碼以及其他特殊的系統設定。

## 裝回磁碟機

#### 更換硬碟

硬碟位於電腦左側。

電腦中已安裝一個 2.5 吋的主要硬碟 (HDD)。部分機型可能還會在光碟機 (ODD) 頂端安裝一個 2.5 吋的 次要 HDD。

#### 拆卸 **2.5** 吋硬碟

- **1.** 從電腦取出所有抽取式媒體(例如光碟或 USB 快閃磁碟機)。
- **2.** 透過作業系統正確關閉電腦,然後再關閉所有外接式裝置。
- 3. 將 AC 電源線從 AC 插座上拔除,並拔除所有外接裝置。

△ 注意:不論電源是否為開啟狀態,只要系統插入作用中的 AC 插座,系統主機板上就一定會有電壓。 您必須拔除 AC 電源線,才能避免損壞電腦的內部組件。

- **4.** 將電腦面朝下放置在柔軟、平坦的表面。為了保護邊框和螢幕飽面不被刮傷或受到其他損壞,HP 建議您在電腦下鋪一條毯子、毛巾或其他軟布。
- **5.** 拆下/鬆開任何限制電腦開啟的安全性裝置。
- **6.** 拆卸背面連接埠外蓋

請參閱位於第 22 [頁的拆卸背面連接埠外蓋。](#page-29-0)

- **7.** 拔除連接到電腦的纜線。 請參閱位於第 22 [頁的拔除纜線。](#page-29-0)
- **8.** 卸除機座。 請參閱位於第 15 [頁的安裝和拆卸機座。](#page-22-0)

9. 如果您的電腦機型是 ProOne 400,請使用平頭或六角螺絲起子將維修面板螺絲向左轉四分之一圈, 以鬆開維修面板。

![](_page_55_Picture_1.jpeg)

- **.** 將維修面板閂鎖推向彼此 (1)。
- **.** 提起維修面板,使其脫離電腦 (2)。

![](_page_55_Picture_4.jpeg)

- **.** 拔除 HDD 上的電源線與資料纜線。
- **.** 從 2.5 吋 HDD 拉出 HDD 盒閂鎖,以鬆開磁碟機 (1)。

<span id="page-56-0"></span>**14.** 將 HDD 朝閂鎖推,然後抬高 HDD,將它取出磁碟機 (2)。

![](_page_56_Picture_1.jpeg)

**15.** 拆下 2.5 吋 HDD 上的四顆安裝螺絲。請務必將螺絲和藍色橡膠絕緣環放在一起,以供安裝替換硬 碟。

![](_page_56_Picture_3.jpeg)

如需安裝 HDD 的指示,請參閱位於第49頁的安裝 2.5 吋硬碟。

#### 安裝 **2.5** 吋硬碟

**1.** 連同絕緣環,將四顆安裝螺絲鎖到 2.5 吋 HDD 上。

![](_page_57_Picture_0.jpeg)

- 2. 使用接頭,將 2.5 吋磁碟機置於磁碟機盒上,並面向磁碟機盒旁的電源線和資料纜線。
- **3.** 將 2.5 吋 HDD 放入磁碟機盒,並將往纜線方向推,直到機盒卡入定位。

![](_page_57_Picture_3.jpeg)

- **4.** 將電源線與資料纜線連接到 HDD。
- 5. 若要裝回維修面板,請將閂鎖對準背面連接埠槽中的插槽。將維修面板朝下(1)並壓入面板每一側 周圍的定位片,直到卡入定位。

**6.** 將閂鎖朝電腦側面推,以將維修面板鎖入定位 (2)。

![](_page_58_Picture_1.jpeg)

7. 如果您的電腦機型是 ProOne 400,請使用平頭或六角螺絲起子將維修面板螺絲向右轉四分之一圈, 以固定維修面板。

![](_page_58_Picture_3.jpeg)

- **8.** 安裝機座。 請參閱位於第 15 [頁的安裝和拆卸機座。](#page-22-0)
- **9.** 將所有纜線連接到電腦。 請參閱位於第20[頁的連接纜線。](#page-27-0)
- **10.** 安裝背面連接埠外蓋。 請參閱位於第 23 [頁的安裝背面連接埠外蓋。](#page-30-0)
- **11.** 在拆下存取面板時如有任何鬆開的安全性裝置,請加以鎖定。
- **12.** 將電腦直立。
- **13.** 將 AC 電源插頭插入 AC 插座中。
- **14.** 開啟電腦。

### <span id="page-59-0"></span>裝回光碟機

從電腦後方檢視時,ODD 位於電腦左側的 HDD 上方。

- **1.** 從電腦取出所有抽取式媒體(例如光碟或 USB 快閃磁碟機)。
- **2.** 透過作業系統正確關閉電腦,然後再關閉所有外接式裝置。
- 3. 將 AC 電源線從 AC 插座上拔除,並拔除所有外接裝置。

 $\Delta$ 注意:不論電源是否為開啟狀態,只要系統插入作用中的 AC 插座,系統主機板上就一定會有電壓。 您必須拔除 AC 電源線,才能避免損壞電腦的內部組件。

- **4.** 拆下/鬆開任何限制電腦開啟的安全性裝置。
- **5.** 將電腦面朝下放置在柔軟、平坦的表面。為了保護邊框和螢幕飽面不被刮傷或受到其他損壞,HP 建議您在電腦下鋪一條毯子、毛巾或其他軟布。
- **6.** 拆卸背面連接埠外蓋

請參閱位於第 22 [頁的拆卸背面連接埠外蓋。](#page-29-0)

- **7.** 拔除連接到電腦的纜線。 請參閱位於第 22 [頁的拔除纜線。](#page-29-0)
- **8.** 卸除機座。 請參閱位於第 15 [頁的安裝和拆卸機座。](#page-22-0)
- 9. 如果您的電腦機型是 ProOne 400,請使用平頭或六角螺絲起子將維修面板螺絲向左轉四分之一圈, 以鬆開維修面板。

![](_page_59_Picture_13.jpeg)

**10.** 將維修面板閂鎖推向彼此 (1)。

**11.** 提起維修面板,使其脫離電腦 (2)。

![](_page_60_Picture_1.jpeg)

12. 將定位片 (1) 往下推並按住,同時將 ODD 外殼背面的閂鎖 (2) 推入,然後將磁碟機 (3) 推出機座。

![](_page_60_Picture_3.jpeg)

**13.** 拉閂鎖,使其脫離 ODD。

14. 將閂鎖上的三個針腳對準新 ODD 上的小孔,然後用力將閂鎖壓到新的磁碟機上。

![](_page_61_Picture_1.jpeg)

- $\overleftrightarrow{\mathbf{B}}$  附註: 您必須再次使用從舊的 ODD 上取下的閂鎖。
- **15.** 將新的 ODD 對準電腦側面的開口。將光碟機穩固地向內推,直到卡至定位。
	- 3 附註: ODD 僅可以一種方向安裝。

![](_page_61_Picture_5.jpeg)

16. 若要裝回維修面板,請將閂鎖對準背面連接埠槽中的插槽。將維修面板朝下(1) 並壓入面板每一側 周圍的定位片,直到卡入定位。

**17.** 將閂鎖朝電腦側面推,以將維修面板鎖入定位 (2)。

![](_page_62_Picture_1.jpeg)

18. 如果您的電腦機型是 ProOne 400,請使用平頭或六角螺絲起子將維修面板螺絲向右轉四分之一圈, 以固定維修面板。

![](_page_62_Picture_3.jpeg)

- **19.** 安裝機座。 請參閱位於第 15 [頁的安裝和拆卸機座。](#page-22-0)
- **20.** 將所有纜線連接到電腦。 請參閱位於第20[頁的連接纜線。](#page-27-0)
- **21.** 安裝背面連接埠外蓋。 請參閱位於第 23 [頁的安裝背面連接埠外蓋。](#page-30-0)
- **22.** 在拆下存取面板時如有任何鬆開的安全性裝置,請加以鎖定。
- **23.** 將電腦直立。
- **24.** 將 AC 電源插頭插入 AC 插座中。
- **25.** 開啟電腦。

# <span id="page-63-0"></span>**A** 噙萇庋溫

從手指或其他導體所釋放的靜電會損害主機板或其他對靜電敏感的裝置。這種損害會縮短裝置原本的 使用壽命。

## 滅砦噙萇囷輓

為了避免靜電損害,請遵守下列預防措施:

- 使用防靜電的容器運送與存放產品,避免用手接觸。
- 將對靜電有反應的零件裝在容器裡,直到抵達不受靜電影響的工作區域再取出。
- 將零件從容器取出前,先將容器放在接地的平面。
- 避免碰到針腳、導線或電路。
- 當碰觸對靜電有反應的元件或組件時,請確實接地。

## 諉華源楊

接地的方法有多種,請在處理或安裝對靜電有反應的零件時,使用下列一或多個方法:

- 使用防靜電腕套,诱過接地線連接到接地的工作區或電腦機箱。防靜電腕套是一種彈性塑膠手環, 上面的接地線有 1 百萬歐姆 +/- 10% 的電阻。為了提供適當的接地效果,請配戴大小適中的腕帶。
- 請在需要站立的工作環境裡使用腳跟套、腳趾套、或鞋套。當站在導電性地板或地毯上時,將雙腳 套上環套。
- 使用導電場維修工具。
- 使用附有摺疊式除靜電工作地毯的攜帶式維修套件。

如果您沒有上述建議的適當接地配備,請聯絡 HP 授權代理商、經銷商或服務供應商。

 $\overline{\mathbb{B}}$  附註:如需靜電的相關資訊,請聯絡 HP 授權代理商、經銷商或服務供應商。

# <span id="page-64-0"></span>**B** 電腦操作準則、例行維護與搬運準備

## 電腦操作準則與例行維護

依據下列準則來正確安裝及維護電腦:

- 讓電腦遠離濕氣過重、陽光直射、過熱或過冷的場所。
- 請在堅固、平坦的表面上使用電腦。在電腦所有的通風口處保留 10.2 公分 (4 英吋)的空隙,以保 持空氣流通。
- 請勿堵塞任何通風孔或進氣孔,這樣會妨礙空氣流入電腦。
- 請勿在拆下任一維修面板的情況下時使用電腦。
- 請勿讓多台電腦過於靠近,避免電腦吸到彼此再次循環的空氣或熱氣。
- 如果電腦是在個別的機櫃中運作,機櫃上必須有進氣孔和通風孔,而且上述的操作準則也適用。
- 請勿讓液體濺到電腦和鍵盤。
- 請勿使用任何材質的物品蓋住通風孔。
- 安裝或啟用作業系統或其他軟體的電源管理功能,包括睡眠狀態。
- 進行下列任一清理電腦的作業之前,請先關閉電腦電源並拔下 AC 電源線:
	- 如有需要擦拭電腦外部時,請使用沾濕的軟布。使用清潔產品可能會使電腦褪色甚至掉漆。
	- 請勿使用任何含有石化原料的清潔劑,例如苯、稀釋劑或是任何揮發性物質來清潔螢幕或外 殼。上述化學物質可能會損壞電腦。
	- 使用柔軟、乾淨的防靜電乾布來清潔螢幕。如果有較難清理的情況,請以一比一的比例混合水 和異丙醇酒精來清潔顯示器。將清潔劑噴灑在布上,並用此濕布輕輕地擦拭螢幕表面。請勿將 清潔劑直接噴灑在螢幕表面。清潔劑可能會滲入面板並損壞電子零件。
	- 偶爾清潔電腦所有通風孔側面的通風孔。絨毛、灰塵和其他異物會堵塞通風孔,導致氣流受 阻。

## 光碟機預防措施

操作或清潔 ODD 時,請薄守下列準則:

- 請勿於作業中途移動光碟機。這會導致讀取發生故障。
- 請勿將光碟機置於溫度變化劇烈的環境,因為可能會導致裝置內部凝結水氣。若光碟機使用時溫度 驟變,請至少等待一小時後再關閉電源。如果您立刻使用該裝置,則可能會導致讀取時發生故障。
- 請勿將光碟機放在溼度過高、溫度過高或過低、機械震動或陽光直射的場所。

 $\Delta$  注意:如果有任何物體或液體掉落到光碟機中,請立即拔下電腦的插頭,並交由 HP 授權的服務供應商 檢查。

![](_page_64_Picture_23.jpeg)

準備搬運電腦時,請依循下列建議:

**1.** 將 HDD 檔案備份到光學媒體或外接 USB 磁碟中。請確定備份媒體在存放或搬運途中不會暴露在電 子或磁性脈衝下。

 $\dddot{\mathbb{B}}$  附註:在系統電源關閉時,HDD 會自動鎖定。

- **2.** 拆下並妥善收存所有的抽取式媒體。
- **3.** 關機並關閉外接式裝置。
- 4. 將 AC 電源線從 AC 插座上拔除,然後再從電腦拔除。
- **5.** 切斷系統組件、外接式裝置和電源間的連線,然後切斷與電腦的連線。

 $\overline{\mathbb{B}}$  附註:搬動電腦前,請先確定所有機板皆已安插妥當並固定在機板插槽中。

**6.** 將系統組件和外接式裝置裝入原本的包裝盒,或是材質足以保護的類似容器。

# <span id="page-66-0"></span>**C** 協助工具

任何人皆可使用 HP 設計、生產和市售產品與服務,包括殘障人士亦可獨立使用或透過適當的輔助裝置 進行使用。

## 支援的輔助技術

HP 產品支援各種作業系統輔助技術,並可進行設定以與其他輔助技術搭配使用。請使用您裝置上的「搜 尋」功能,尋找更多關於輔助功能的資訊。

 $\dddot{\mathbb{B}}$  附註: 如需有關特定輔助技術產品的其他資訊,請聯絡該產品的客戶支援中心。

## 連絡支援中心

我們持續改善我們產品與服務的協助工具,並歡迎使用者提出任何意見反應。如果您在使用產品時發生 問題,或想要告知我們對您有用的協助工具功能,請致電 (888) 259-5707。我們的服務時間為星期一到 星期五,上午6點到晚上9點 (北美山區標準時間)。如果您有聽力障礙並是使用 TRS/VRS/WebCapTel, 需要技術支援或對協助工具有任何問題時,請致電(877) 656-7058 聯絡我們。我們的服務時間為星期一 到星期五,上午 6 點到晚上 9 點 (北美山區標準時間)。

# <span id="page-67-0"></span>索引

#### 符號**/**數字

![](_page_67_Picture_596.jpeg)

#### **D**

DisplayPort 視訊轉接頭, 連接 [21](#page-28-0)

#### **E**

![](_page_67_Picture_597.jpeg)

#### **M**

Microsoft 真品證明書標籤 [14](#page-21-0)

#### **P**

![](_page_67_Picture_598.jpeg)

![](_page_67_Picture_599.jpeg)

調整 [24,](#page-31-0) 光碟機 防範措施 [57](#page-64-0) 裝回 [52](#page-59-0) 同步化無線鍵盤和滑鼠 [29](#page-36-0) 安全 背面連接埠外蓋 [22](#page-29-0) 背面連接埠外蓋, 安裝 [23](#page-30-0) 背面連接埠外蓋, 拆卸 [22](#page-29-0) 安裝 2.5 吋硬碟 [49](#page-56-0) 光碟機 [52](#page-59-0)

![](_page_67_Picture_600.jpeg)

### 七畫

序號 [14](#page-21-0) 更換電池 [41](#page-48-0)

#### 八畫

其他資訊 [32](#page-39-0) 協助工具 [59](#page-66-0) 取出電池 [41](#page-48-0) 拔除 電源線 [22](#page-29-0) 纜線 [22](#page-29-0) 拆卸 2.5 吋硬碟 [47](#page-54-0) 光碟機 [52](#page-59-0)

#### 九畫

背面連接埠外蓋 [22](#page-29-0) 安裝 [23](#page-30-0) 拆卸 [22](#page-29-0) 英碟 更換 [47](#page-54-0)

#### 十畫

記憶體 SODIMM 規格 [33](#page-40-0) 安裝 [34](#page-41-0) 拆卸 [34](#page-41-0) 規格 [33](#page-40-0) 最大 [33](#page-40-0) 插槽 [33](#page-40-0)

#### 十一畫

接地方法 [56](#page-63-0) 旋轉 [25](#page-32-0) 產品名稱和編號, 電腦 [14](#page-21-0) 組件 內部, 400 [13](#page-20-0) 內部, 600 [10](#page-17-0) 內部, 705 [7](#page-14-0)

#### 十二畫

硬碟 2.5 吋 [47](#page-54-0) 2.5 吋, 安裝 [49](#page-56-0) 2.5 吋, 拆卸 [47](#page-54-0) 自我加密 [47](#page-54-0) 固態 [47](#page-54-0) 類型 [47](#page-54-0)

#### 十三畫

滑鼠 同步化無線 [29](#page-36-0) 取下電池 [32](#page-39-0) 電源 中斷連接 [29](#page-36-0) 拔除 [22](#page-29-0) 連接 [28](#page-35-0) 電源線 拔除 [22](#page-29-0) 連接 [20](#page-27-0) 電腦操作準則 [57](#page-64-0)

#### 十四畫

磁碟機 2.5 吋, 安裝 [49](#page-56-0) 2.5 吋, 拆卸 [47](#page-54-0) 光碟機, 裝回 [52](#page-59-0) 類型 [47](#page-54-0)

#### 十五畫

標籤 Microsoft 真品證明書 [14](#page-21-0) 位置 [14](#page-21-0) 序號 [14](#page-21-0) 服務 [14](#page-21-0) 真品證明書 [14](#page-21-0)

#### 十六畫

```
機座 15
可調整高度, 安裝 17
可調整高度, 拆卸 17
立式, 安裝 18
立式, 拆卸 18
仰式, 安裝 15
仰式, 拆卸 16
```
#### 十七畫

鍵盤 功能 [13](#page-20-0) 同步化無線 [29](#page-36-0) 取下電池 [32](#page-39-0)

#### 十八畫

鎖 背面連接埠外蓋 [22](#page-29-0) 纜線 [28](#page-35-0)

#### 二十畫

警告與注意事項 [32](#page-39-0) 釋放靜電,預防損害 [56](#page-63-0)

二十三畫 顯示器連接 [21](#page-28-0)

#### 二十五畫以上

纜線 [20](#page-27-0) 拔除 [22](#page-29-0) 連接 [20](#page-27-0) 纜線鎖 [28](#page-35-0) 蚾堍袧掘馱釬 [57](#page-64-0)